## **Installation de Python à l'aide de Miniconda/Conda et de Microsoft Visual Studio Code en lien avec le TP 4 Robot Dobot Magician : vision artificielle**

Il s'agit de permettre une installation de Python *via* Miniconda/Conda, du SDK (Sotfware Development Kit) *Microsoft Studio Visual Code* (à même d'interpréter du Python) afin de pouvoir exécuter les scripts du *TP 4 Dobot Magician & Vision artificielle* (TP accessible [>>ici<<\)](http://perso-laris.univ-angers.fr/~boimond/TP%204_Dobot_vision_artificielle.pdf). Trois étapes sont proposées pour cela :

- installation de Python avec Miniconda/Conda ;
- installation des paquets (*packages*) Python (NumPy, MatPlotLib, opencv-python) avec Miniconda/Conda, nécessaires à l'exécution des scripts du TP 4 ;
- installation de l'environnement de développement SDK (Sotfware Development Kit) *Microsoft Studio Visual Code* (*User*) à même d'écrire des scripts et de les exécuter avec un interpréteur Python.

\_\_\_\_\_\_\_\_\_\_\_\_ \_ \_ \_ \_\_\_\_\_\_\_\_\_\_\_\_

1) Consulter la section « *B.2.3 Installation de Python avec Miniconda pour Windows 7 et 10* »du site web : [https://python.sdv.univ-paris-diderot.fr/annexe\\_install\\_python/](https://python.sdv.univ-paris-diderot.fr/annexe_install_python/) en vue d'installer Python avec Miniconda.

Il est demandé d'aller sur le site web de Miniconda/Conda afin d'y sélectionner le lien 64-bit (exe installer)) correspondant à Windows, ce qui va permettre (à l'aide de miniconda3) l'installation de Python 3.12.1. Cette version (la dernière mise à jour) étant compatible avec les scripts du TP 4.

A l'issue de l'installation, une nouvelle section, intitulée Anaconda3 (64-bit), apparaît dans le Menu Démarrer  $\Box$  de Windows, comme décrit dans la figure qui suit :

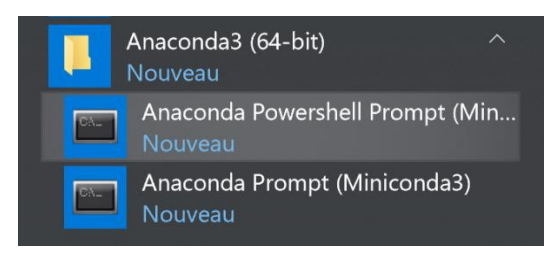

L'élement Anaconda Powershell Prompt (Miniconda3) permet de lancer un shell Powershell (shell standard de Windows équivalent du bash sous Linux) dans lequel on va pouvoir, notamment, ajouter des paquets (notons que l'élément Anaconda Prompt (Miniconda3) est obsolète).

L'exécutable python.exe (version 3.12.1) est installé, en ce qui me concerne, dans le répertoire (proposé par défaut) suivant :

C:\Users\jeanlouis.boimond\AppData\Local\miniconda3

✓ **Test :** Pour vérifier que Python est bien installé, ouvrez le prompt Anaconda Powershell Prompt (Miniconda3) et tapez la commande (prompt >) python, ce qui devrait donner lieu à ce qui est décrit dans la figure qui suit.

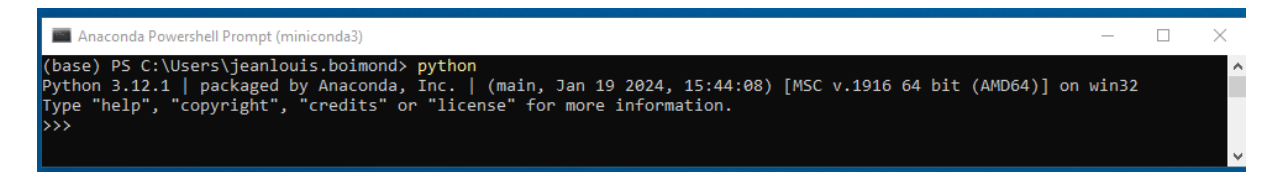

Par exemple, le fait de taper la ligne (dans le prompt Python >>>) 3+4 devrait donner lieu à l'affichage du nombre 7.

2) Installation des paquets nécessaires à l'exécution des scripts du TP 4

Installons, à titre d'exemple, le paquet NumPy : Pour cela, tapez dans le prompt Anaconda Powershell Prompt (Miniconda3) la commande (prompt >) pip install numpy, ce qui devrait donner lieu à ce qui est décrit dans la figure qui suit.

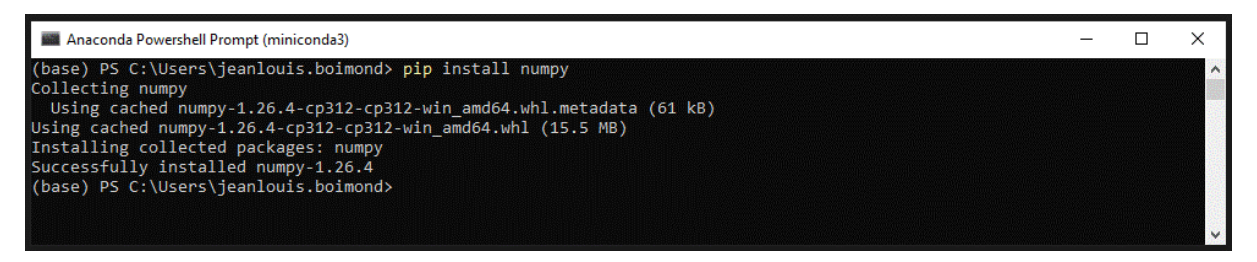

avec comme conséquence l'ajout du paquet numpy. Ce paquet étant localisé dans le sous répertoire numpy du répertoire contenant les paquets installés avec Miniconda/Conda, dans mon cas le répertoire (proposé par défaut) suivant :

```
C:\Users\jeanlouis.boimond\AppData\Local\miniconda3>Lib>site-packages
```
Répéter la démarche afin d'ajouter les paquets MatPlotLib et opency-python (eux-aussi nécessaires à l'exécution des scripts du TP 4).

✓ **Test :** Il est possible de lister les paquets Python installés en tapant dans le prompt Anaconda Powershell Prompt (Miniconda3) la commande (prompt >) pip list. Il en résulte l'apparition d'une fenêtre dans laquelle sont listées les paquets installés. Pour tester plus simplement la présence d'un paquet intitulé, par exemple, FXX, tapez la commande (dans le prompt Python >>>) import FXX afin de constater l'absence d'erreur à l'issue de la commande (attestant ainsi la présence du paquet FXX).

**Remarque :** Pour information, la dé-installation d'un paquet FXX se fait à travers la commande (dans le prompt Conda >) pip uninstall FXX.

3) Consulter le site : <https://code.visualstudio.com/docs/?dv=win64user>en vue d'installer le SDK Microsoft Visual Studio Code (VSC) (version 1.87.2, la dernière mise à jour).

Une fois VSC installé à travers son téléchargement *via* le lien accessible sur le site, il s'agit d'ajouter l'extension intitulée Python afin que VSC puisse interpréter des scripts Python (notons que cette extension inclut les extensions [Pylance](https://marketplace.visualstudio.com/items?itemName=ms-python.vscode-pylance) pour fournir un support plus performant du langage Python et [Python Debugger](https://marketplace.visualstudio.com/items?itemName=ms-python.debugpy) pour fournir une débogage plus « transparent » avec  $\texttt{delaypy}$ ). Pour cela, cliquez sur l'icône  $\texttt{H}$ , situé dans le bandeau situé à gauche dans la fenêtre de VSC, tapez dans la fenêtre qui apparaît la commande python dans le champ, situé en haut à gauche, intitulé Recherche des extensions dans la place de marché (marketplace).

**Remarque :** Pour information, il est bien sûr possible d'associer à VSC d'autres langages que Python (de l'ordre d'une centaine de langage telle que C/C++, PHP).

**Remarque :** Il est possible de disposer d'une version française de VSC en installant l'extension French Language Pack for Visual Studio Code.

A l'issue de ces ajouts (python et French Language Pack for Visual Studio Code), ces extensions devraient apparaître comme décrit dans la figure qui suit.

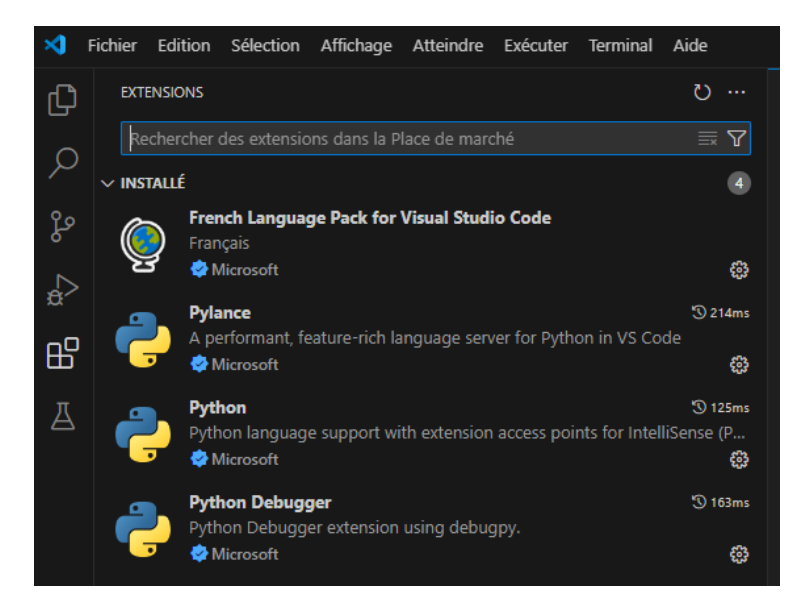

Cliquez sur Fichier>Ouvrir le dossier pour sélectionner le répertoire de travail dans lequel sont situés les scripts Python du TP 4, dans mon cas le répertoire :

Bureau>TMP>essai-python 3\_12\_1.

On peut vérifier que l'interpréteur Python utilisé dans VSC est bien celui installé avec Miniconda/Conda en positionnant la souris, en bas à droite de la fenêtre de VSC, pour lire l'emplacement de l'interpréteur Python, à savoir :

C:\Users\jeanlouis.boimond\AppData\Local\miniconda3\python.exe

L'exécution du script en cours se fait en cliquant sur l'icône  $\triangleright$  Exécuter le fichier Python, située en haut à droite de la fenêtre de VSC. Si aucune erreur ne survient, un *Terminal* apparaît dans une fenêtre, située en bas de la fenêtre de VSC, dans lequel il va être possible d'interagir (introduction de données, affichage de résultats) avec le script en cours d'exécution.

\_\_\_\_\_\_\_\_\_\_\_\_ \_ \_ \_ \_\_\_\_\_\_\_\_\_\_\_\_

**Annexe :** Il est possible avec VSC de créer un environnement dit virtuel relativement à un certain dossier/répertoire de travail afin de permettre aux scripts contenus dans le dossier/répertoire de travail considéré (et seulement eux) d'utiliser une certaine version de Python (par exemple, la version 3.8.10), ainsi que certains paquets (comme NumPy, MatPlotLib, opencv-python). Dans mon cas le répertoire de travail (où sont situés les scripts du TP 4) est : Bureau>TMP>essai python. Pour cela, visionnez notamment la deuxième partie de la vidéo YouTube [https://www.youtube.com/watch?v=1ivFkpOuPw4.](https://www.youtube.com/watch?v=1ivFkpOuPw4) A l'issue de l'installation, les paquets NumPy, MatPlotLib, opencv-python sont situés dans le répertoire: Bureau>TMP>essai python>env>Lib>site-packages.